**1.** Для запуска настройки соединения необходимо зайти в меню "**Пуск**" -> "**Панель управления**".

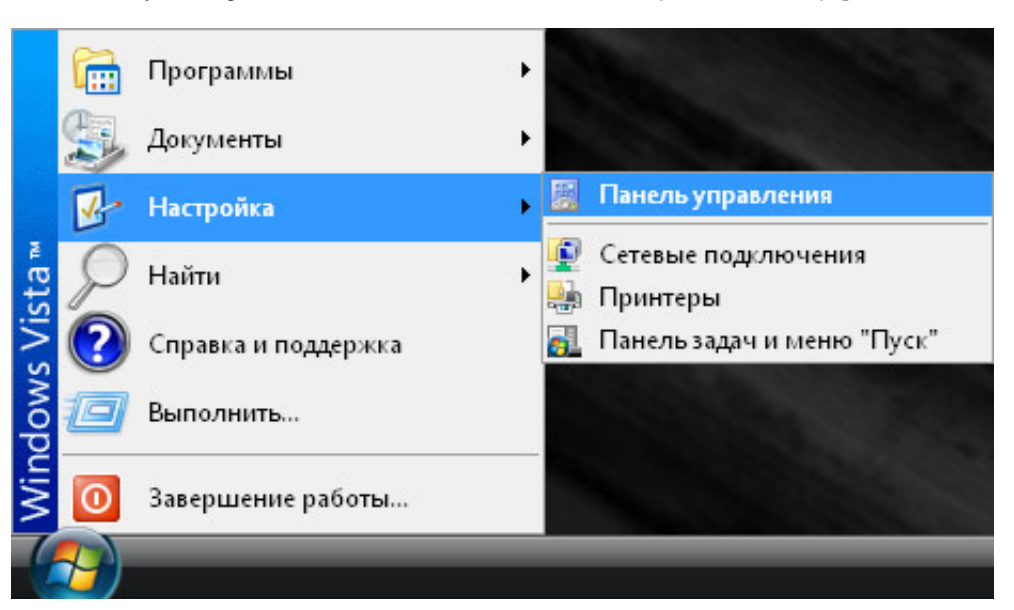

**2.** Откройте "**Центр управления сетями и общим доступом**".

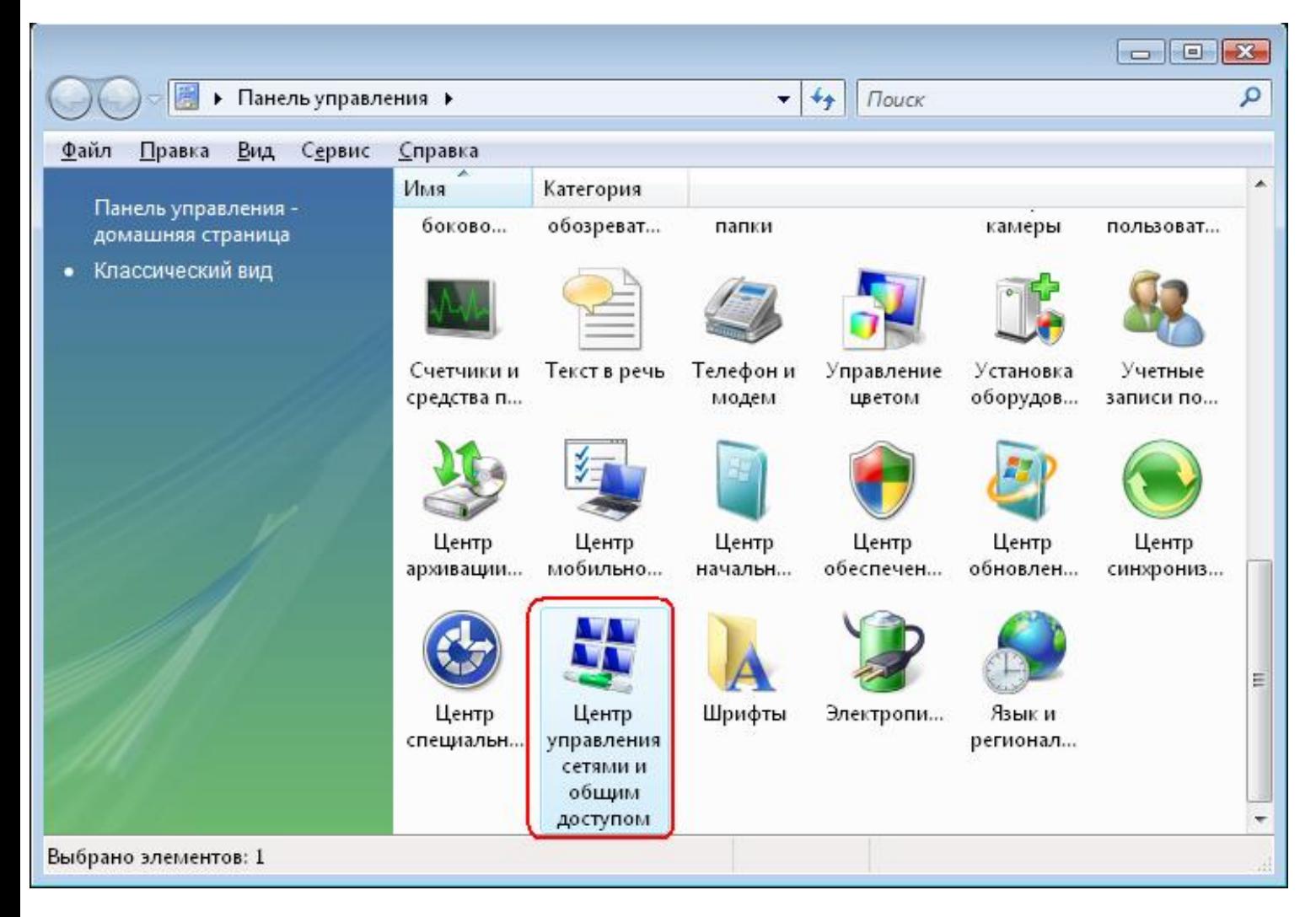

**3.** Выберите "**Установка подключения или сети**"

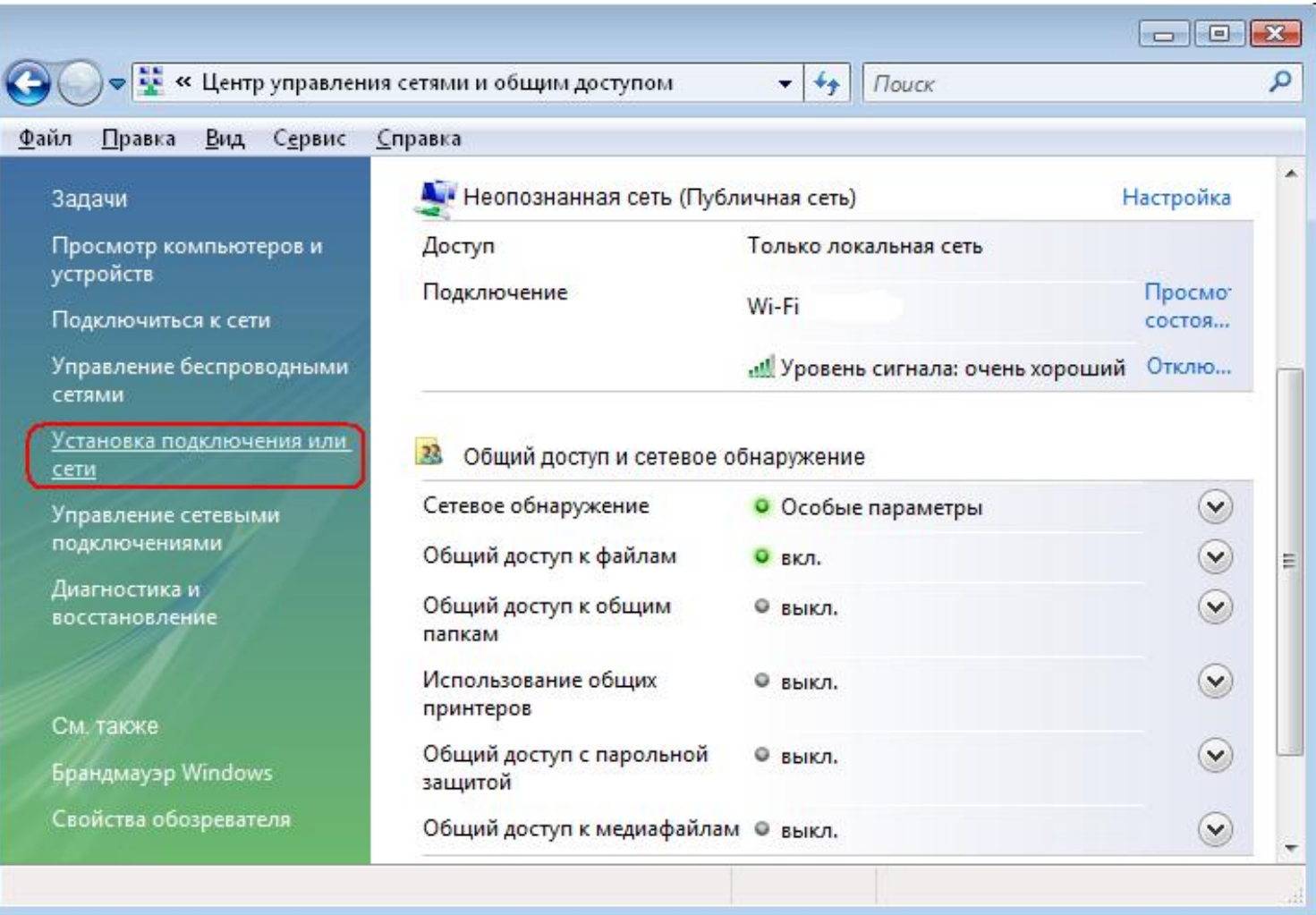

**4.** Необходимо настроить "**Подключение к рабочему месту**".

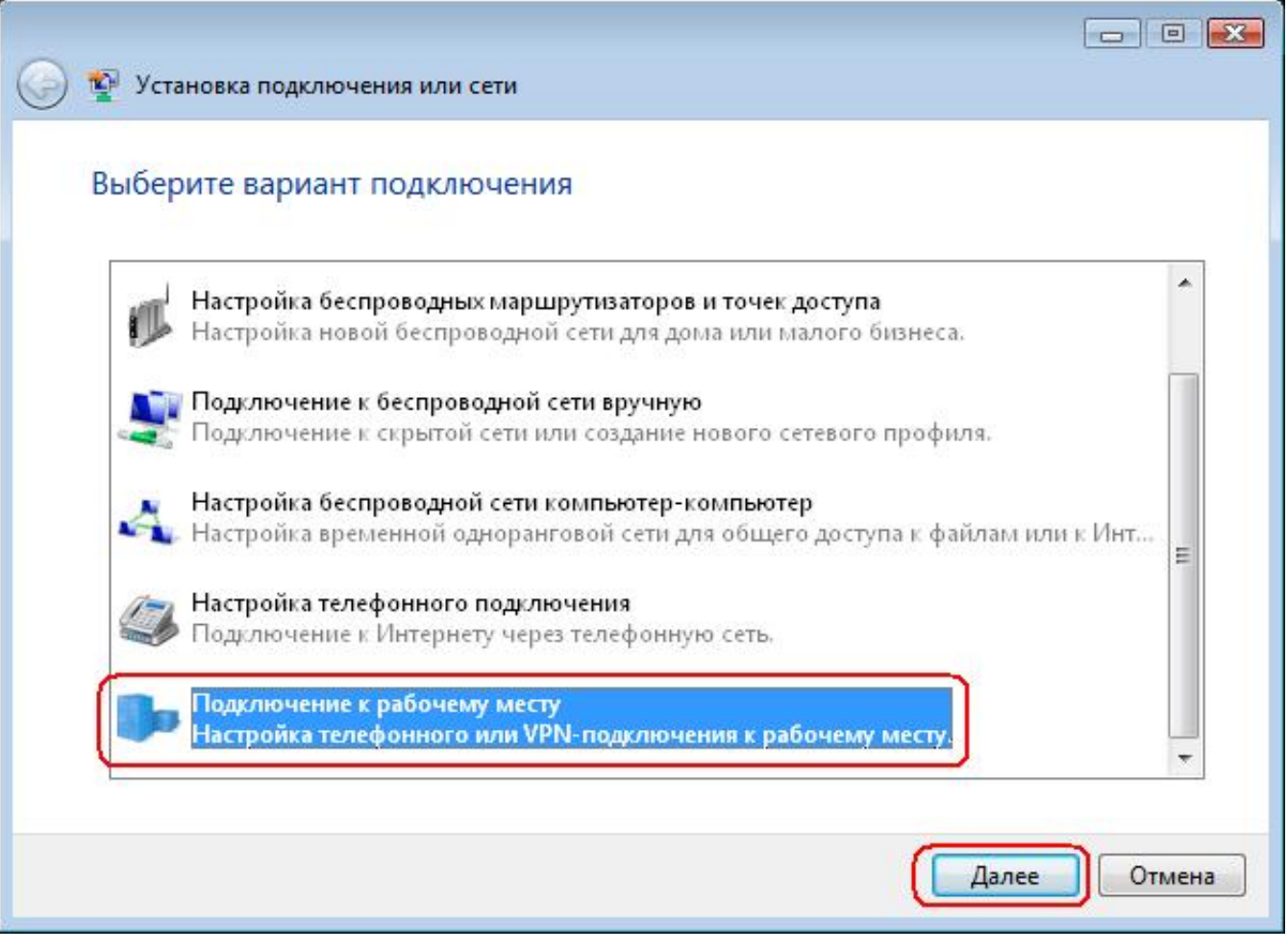

**5.** При отображении данно окна выберите пункт "**Нет, создать новое подключение**".

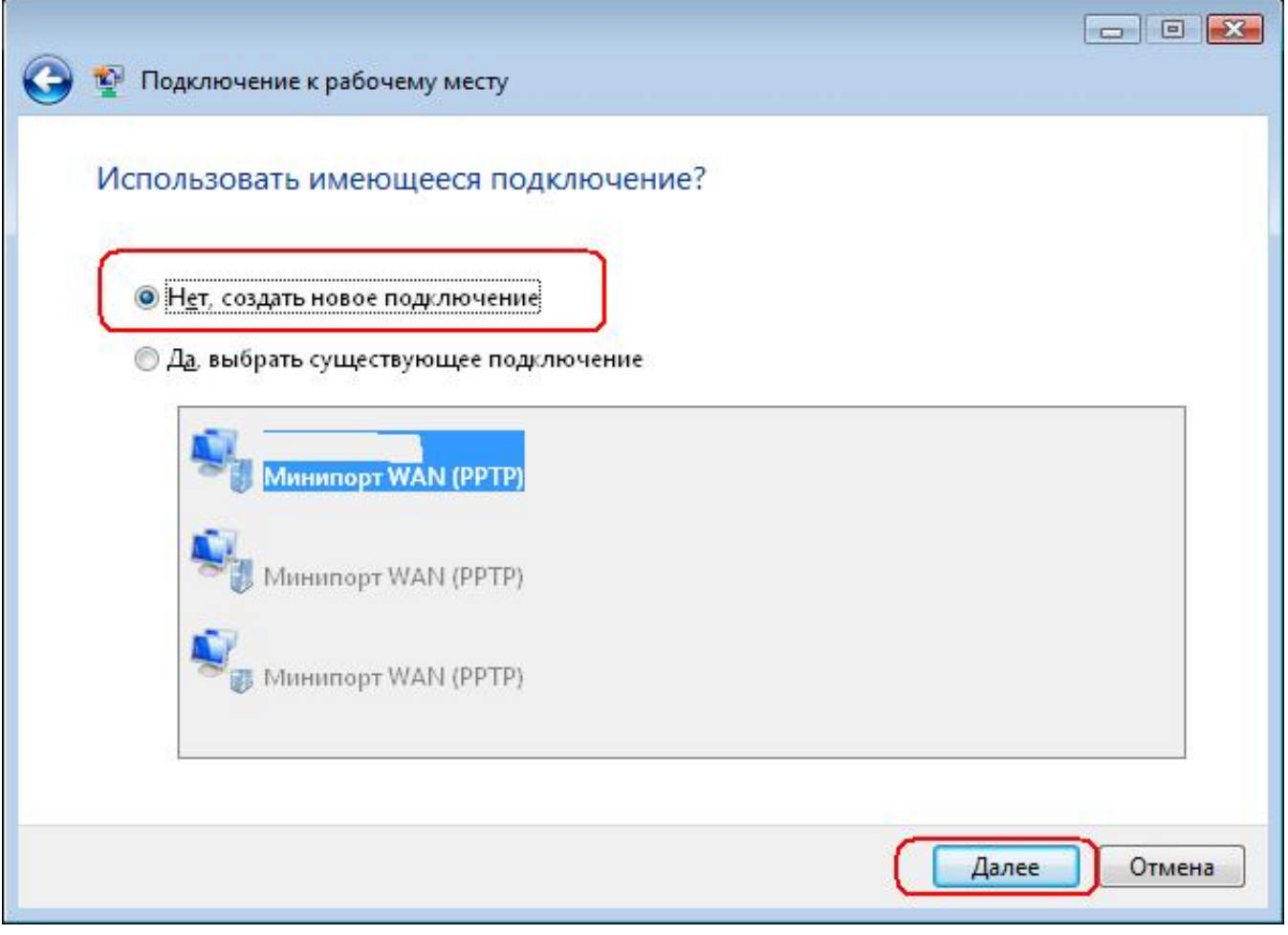

**6.** Необходимо "**Использовать мое подключение к Интернету (VPN)**".

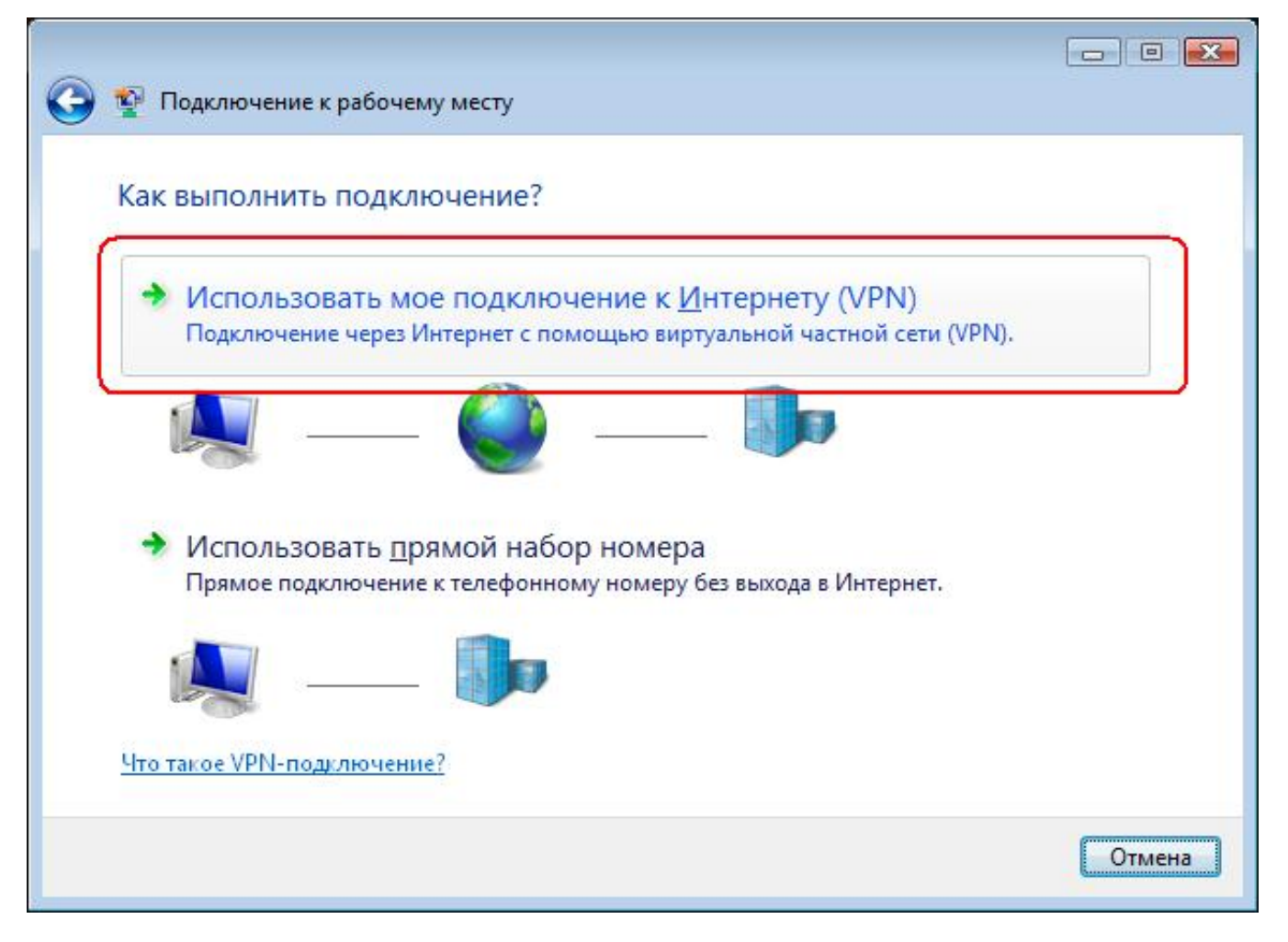

**7.** Выберите "**Отложить настройку подключения к Интернету**" .

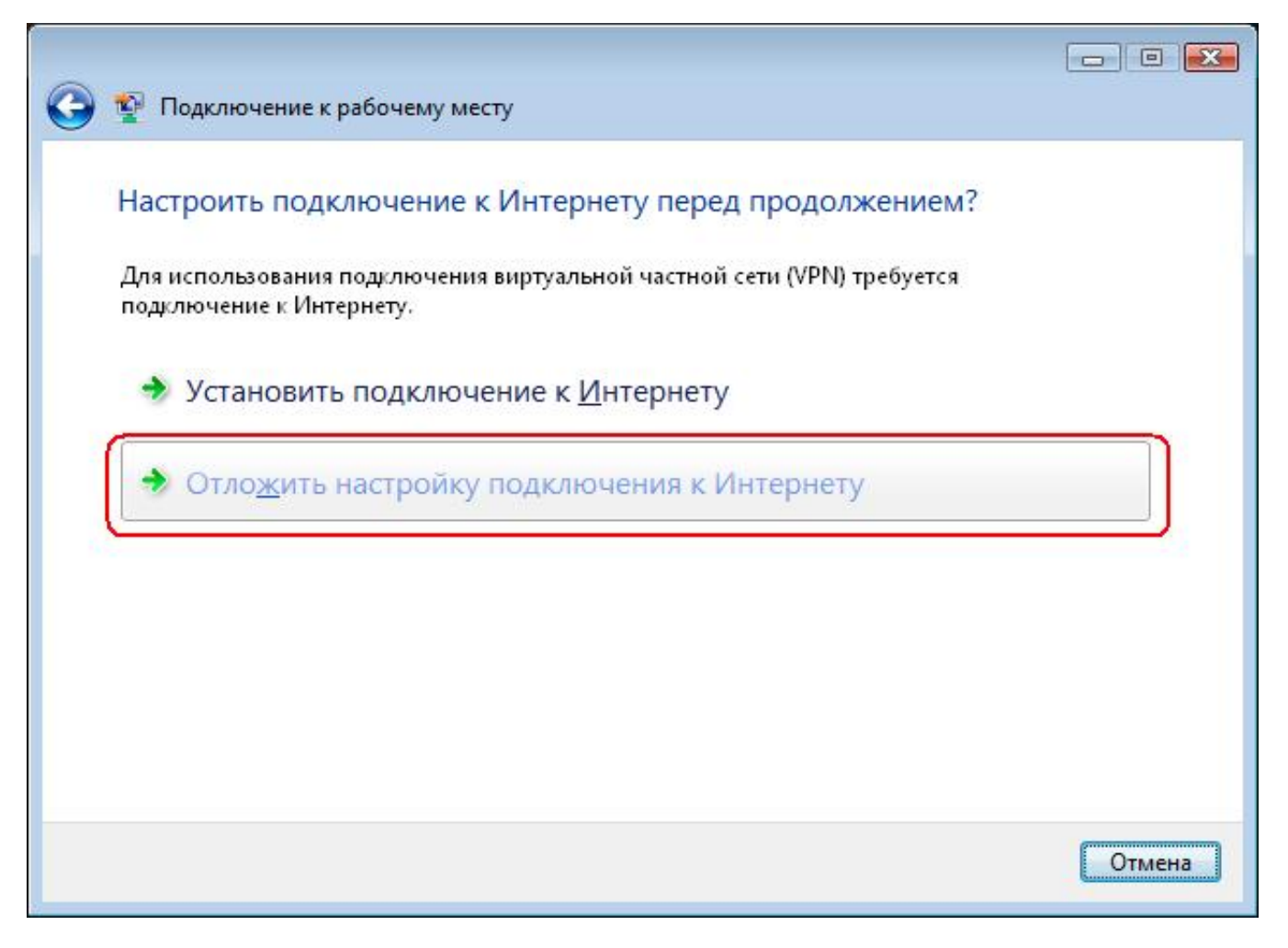

**8.** Впишите необходимые для подключения данные и нажмите "**Далее**".

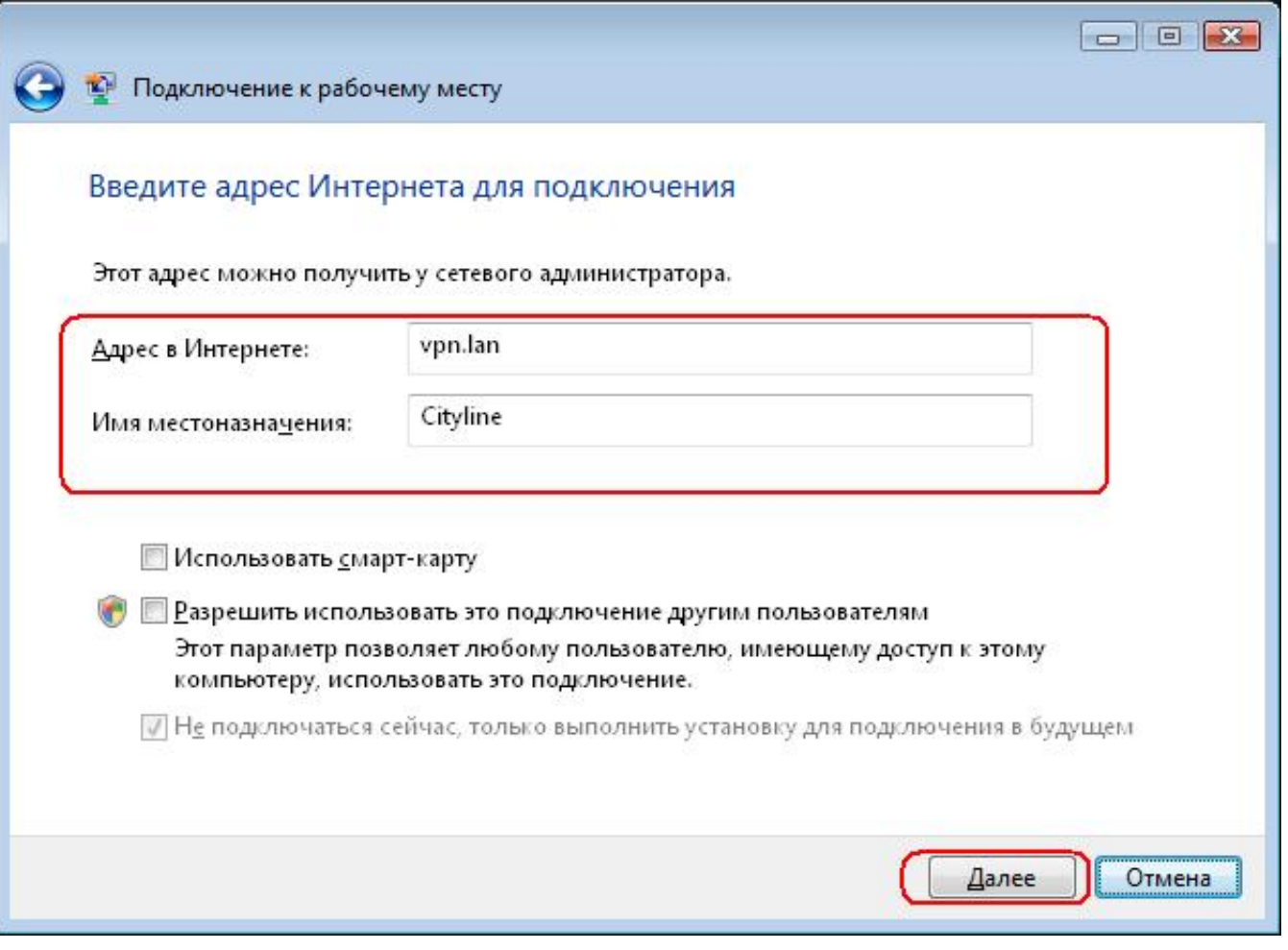

**9.** Укажите зарегистрированные логин и пароль (которые писали в анкетке на подключение) и нажмите "**Создать**".

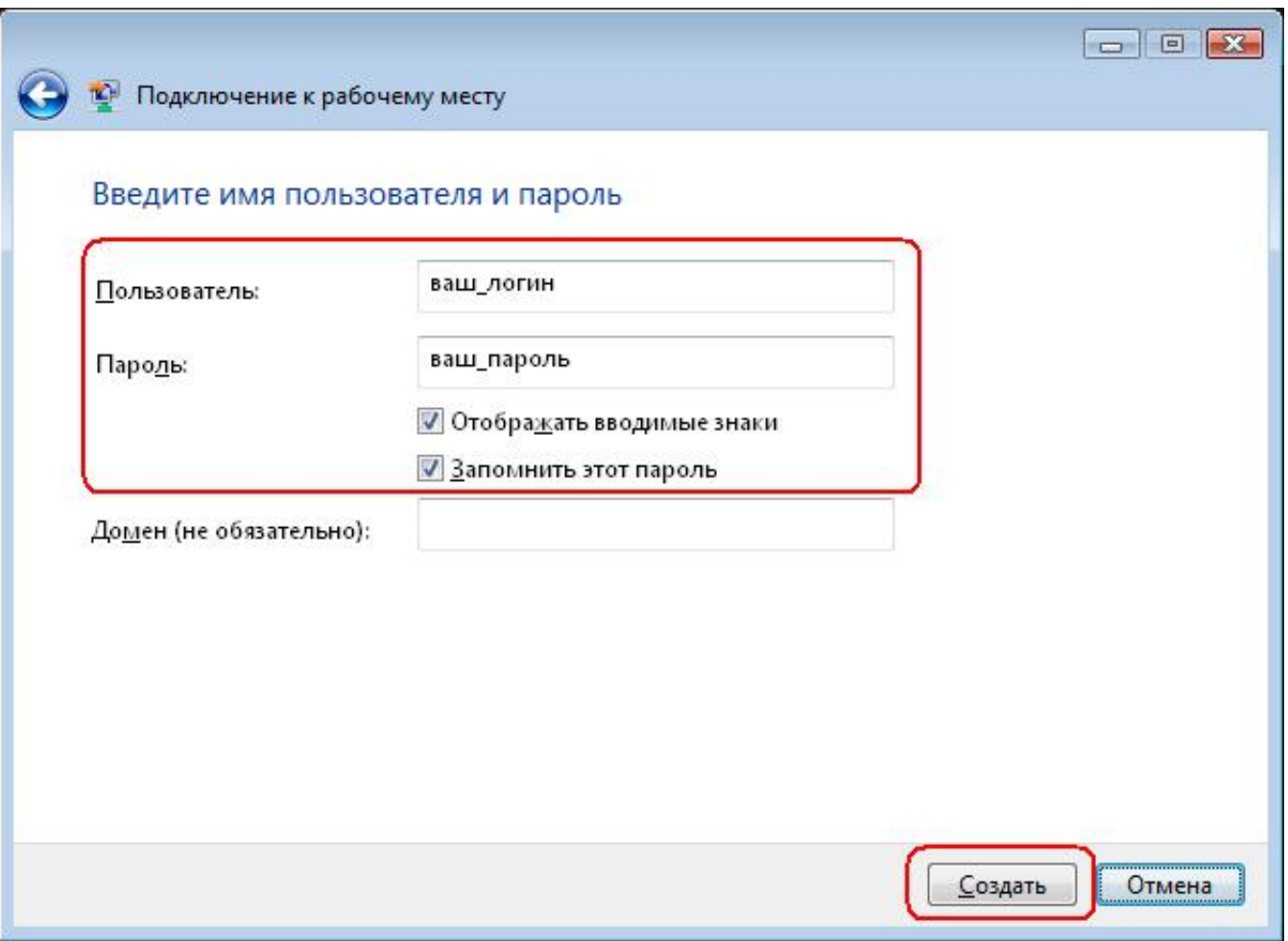

**10.** Нажмите "**Закрыть**".

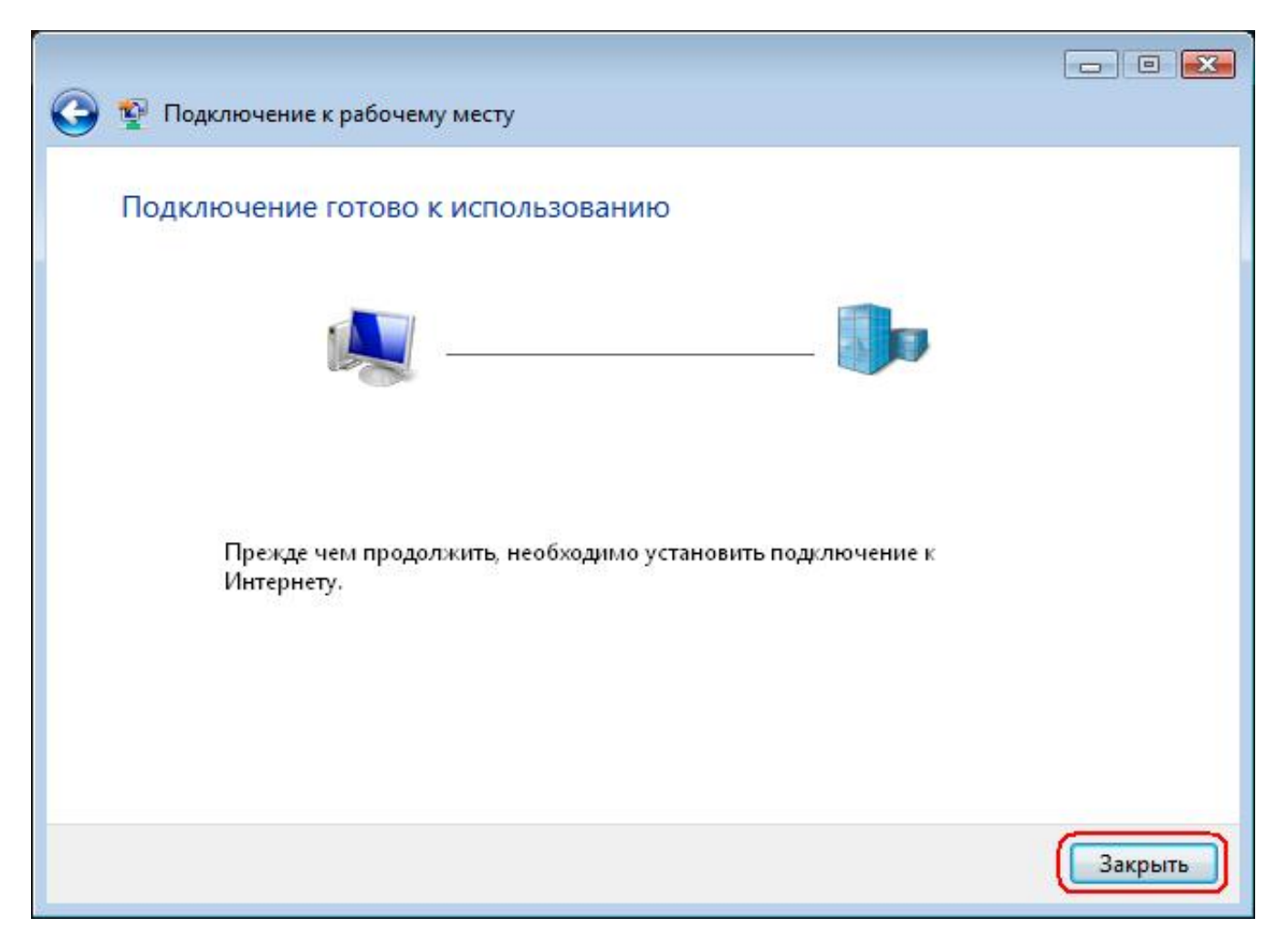

**11.** Теперь у вас должно высветиться данное окно. Если нету, то должен быть ярлык "**Cityline**" в "Центре управления сетями и общим доступом".

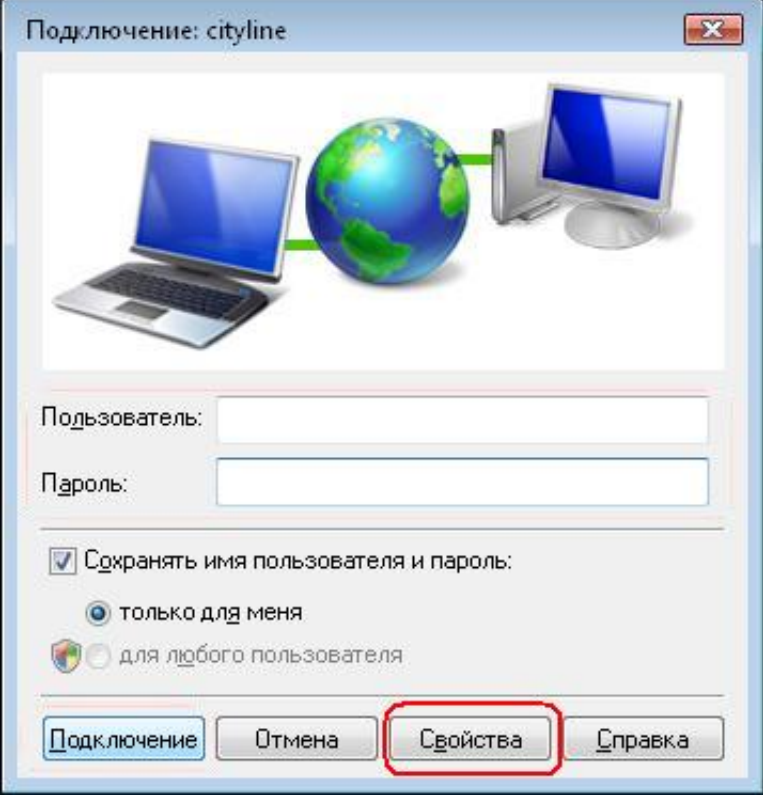

Запустите его и нажмите кнопку "**Свойства**".

Настройки свойств для Windows Vista полностью совпадают с настройками для Windows XP.

**12.** Проверте что бы настройки по вкладкам соответствовали приведенным ниже скриншотам.

Использование адреса vpn.lan или vpn.wlan - не принципиально. Можно выбрать любой.

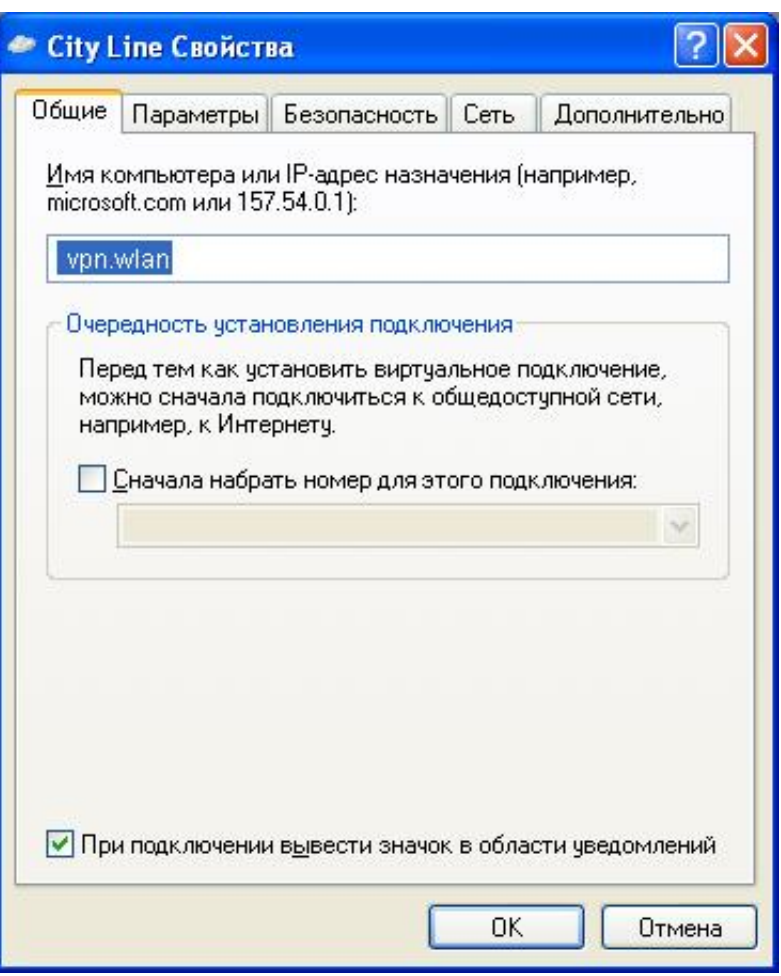

**13. Параметры** .

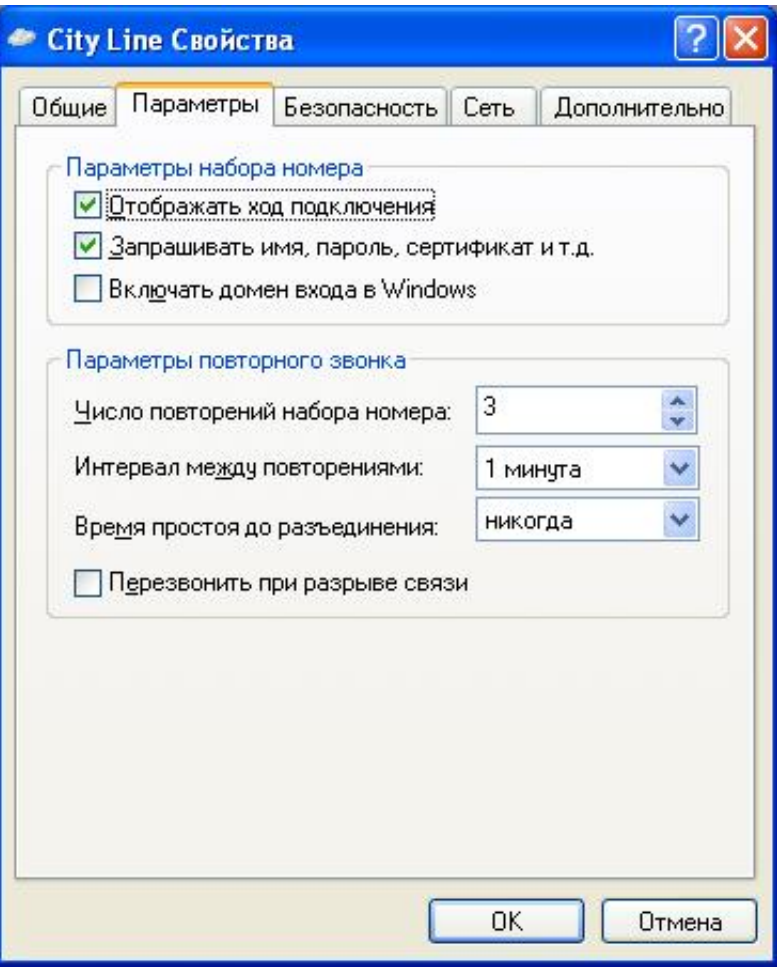

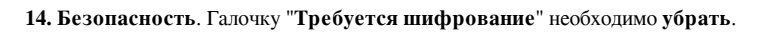

I

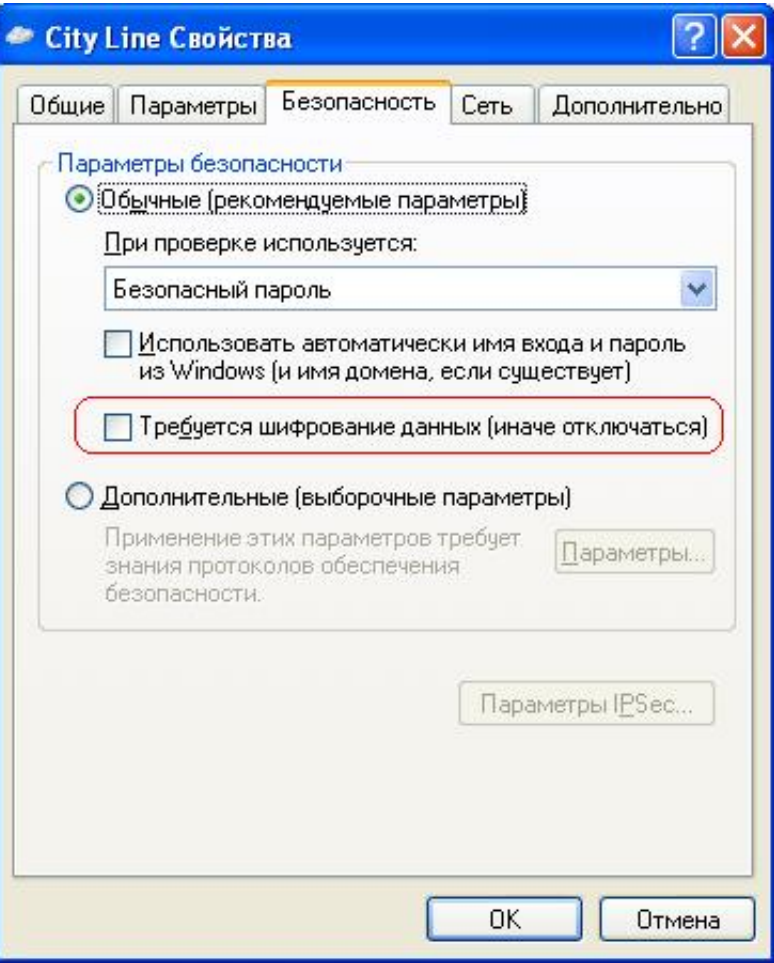

**15. Сеть.** Выбираем тип VPN "**PPTP VPN**".

I

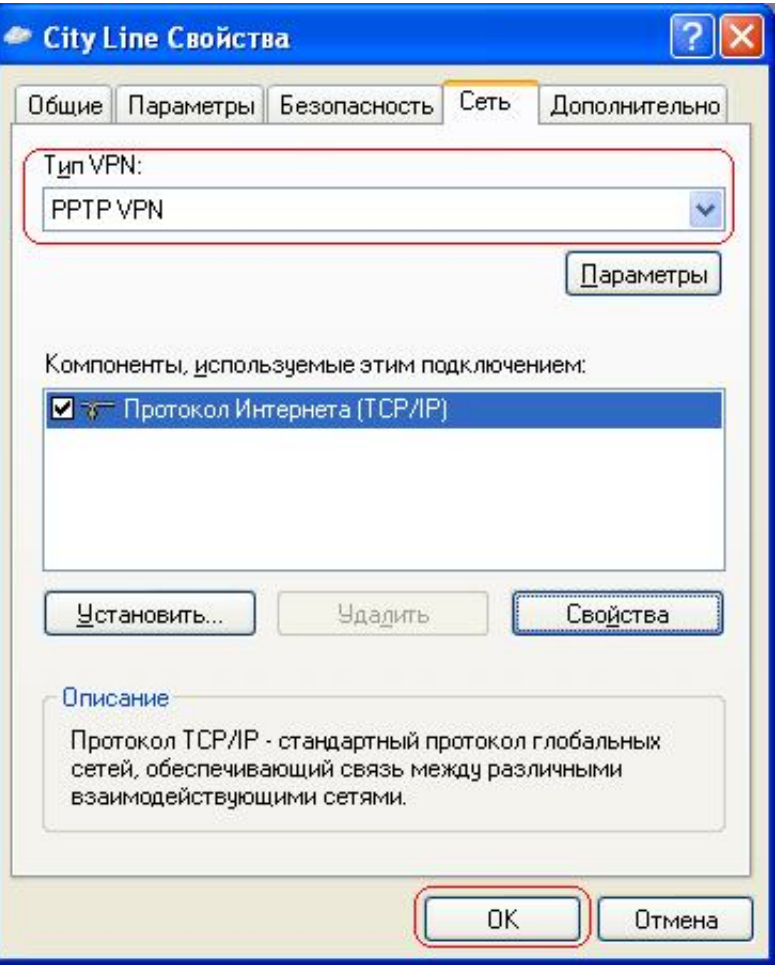

**16. Дополнительно.** Оставляем без изменений и нажимаем "**ОК**".

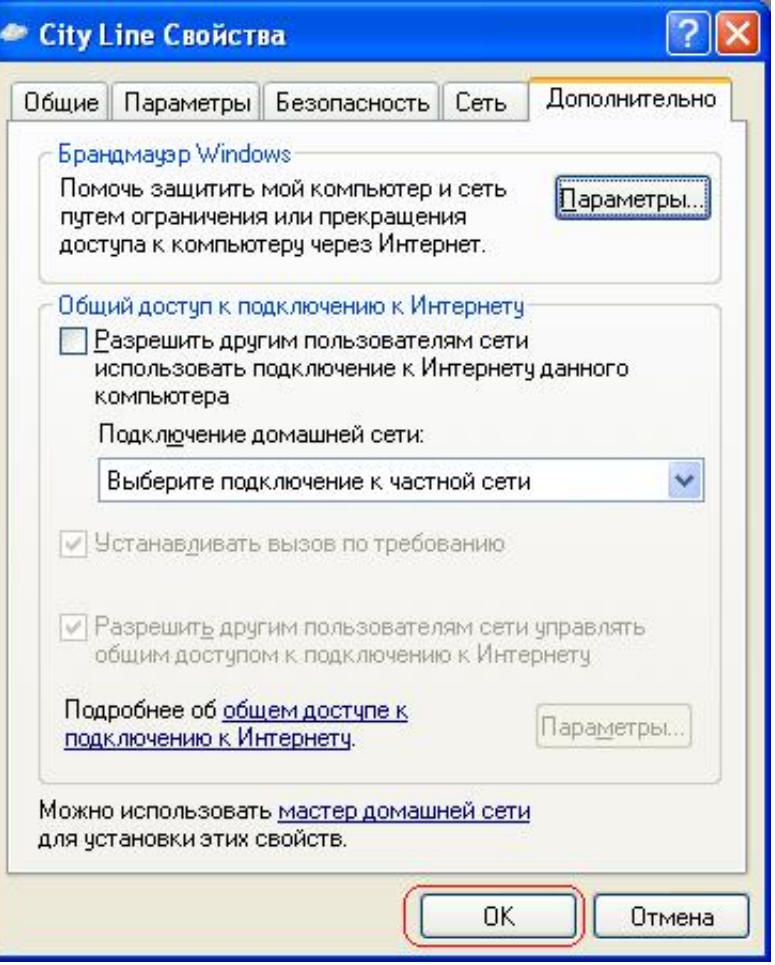

После нажатия "**ОК**" окно свойств закроется и откроется форма запроса логина и пароля.

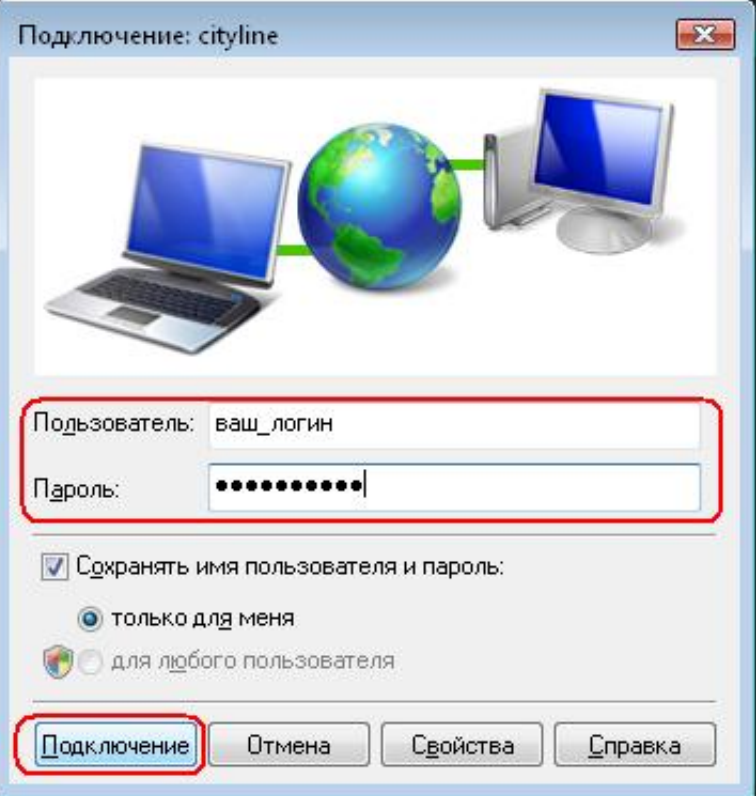

**17.** Введите логин (**Пользователь**) и пароль (**Пароль**) выданные при регистрации.

После нажатия "**Подключение",** если все настроенно верно и данные указанны правильно должно произойти подключение к Интернету, о чем будет состояние

иконки "Центра управления сетями и общим доступом" в правом нижнем углу по соседству с часами.

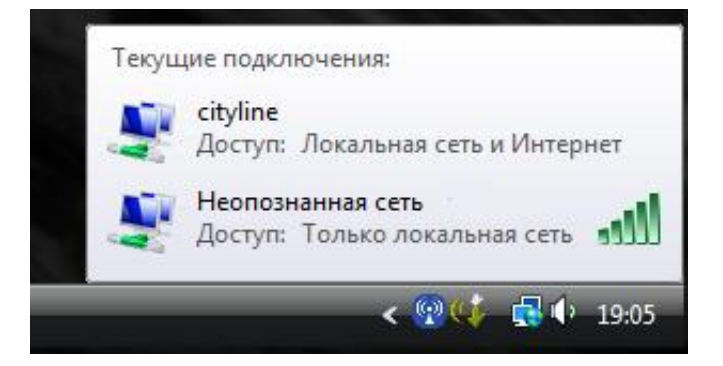